## **Convert Your Files into PDF Format**

HEC Montreal has the right to refuse any material that does not meet the required format. There are 3 methods accepted by our services. Please consult the list below.

## **1 - Create your document in Microsoft Word and save it in PDF format**

• Open your Word documents, click on **File**, and then click on **Save As**

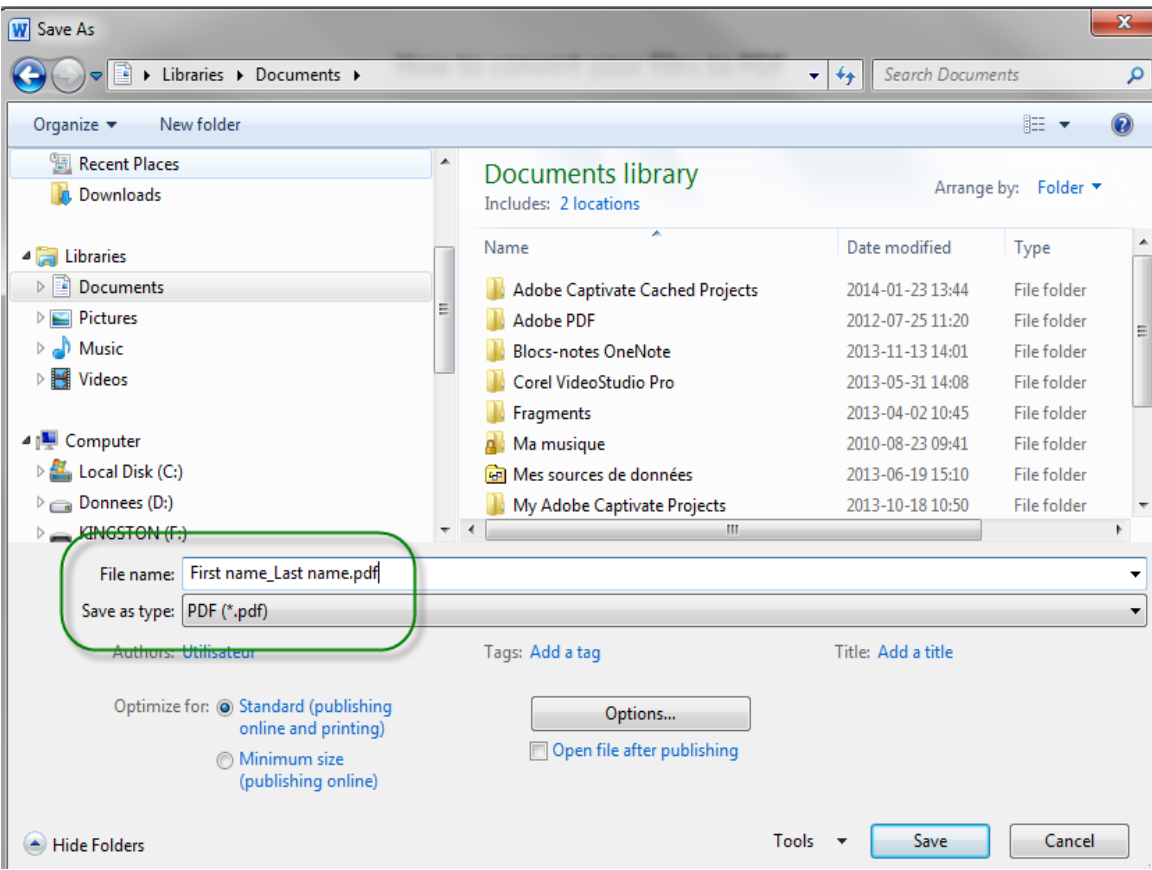

- In the **File Name** list, provide a name for the document.
	- o Provide a short name e.g.: transcript
- In the **Save as type** list, click **PDF**. If the PDF option does not appear and you're using MS Word 2007, you can download and install the [Microsoft Save as PDF Add-in](http://www.microsoft.com/download/en/details.aspx?id=7)
- Next to **Optimize**, select one of the following
	- o For a file size and for an optimal print quality, select **Standard** (publishing online and printing)
	- o It is possible that the file size is too large; in this case, select **Minimum size**  (publishing online).
- Click **Options** to set the page range to be printed, and then **OK**.
- Click **Save**.

Note: To reduce the file size:

- $\checkmark$  Decrease the resolution (DPI) of the scanned image
- $\checkmark$  Reduce the height and width of the scanned image
- $\checkmark$  Decrease compression quality, if this option is available
- $\checkmark$  Fnsure that the fonts are not included

## **2 – Convert your files into PDF format using an Internet application**

If you have no way to convert your document into PDF format, you can go to the following link and follow the instructions: [http://www.en.conv2pdf.com](http://www.en.conv2pdf.com/)

## **3 – Scan your official document (diploma, transcripts, etc.) and save it in PDF format with Adobe Acrobat and send it to us**

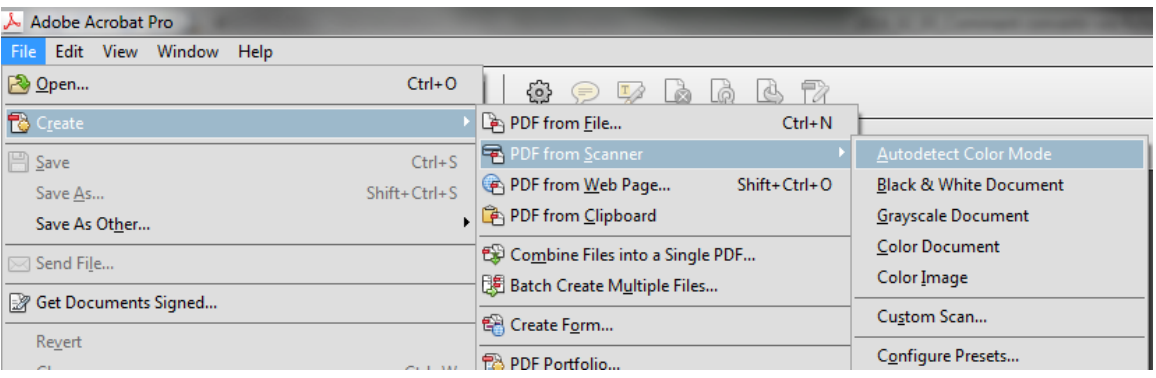

• Open Adobe Acrobat

- Click **File, Create, PDF File From Scanner** and choose the color.
- Select your scanner name from the list.
- Choose **Front sides** in the drop-down menu marked **Scan**.
- In your scanner window select black and white and resolution.
- To save your PDF, click **Print** from the **File** menu and set the printer name to **Adobe PDF**.
- Be sure to deselect **Do not send fonts to "Adobe PDF"**.
- Click **OK** to close the **Properties** window, and then click **OK** to finalize the **Print** window.
- Create a file name and save to a location.

If you do not have Adobe Acrobat, you may purchase a copy a[t www.adobe.com.](http://www.adobe.com/) If you prefer, you can download a free PDF creator from various Internet sites, such as: [www.cutepdf.com/products/cutepdf/writer.asp](http://www.cutepdf.com/products/cutepdf/writer.asp) o[r www.irfanview.ca.](http://www.irfanview.ca/)